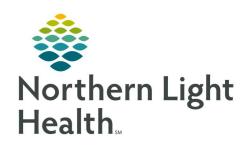

# From the Office of Clinical Informatics Quick Reference Guide (QRG) Women's Health Ambulatory Provider Overview

July 17, 2020

The Quick Reference Guide (QRG) reviews the Women's Health Ambulatory Provider Overview.

# **Common Buttons & Icons**

|                | <b>Graph/Pregnancy Card</b> toggle button |
|----------------|-------------------------------------------|
| Gynecology All | Gynecology Quick Visit button             |
| ✓              | Sign icon                                 |
| 2              | Page Refresh icon                         |

# **View Pregnancy Visit using Graph or Cards**

#### > From the Patient's chart:

**STEP 1:** Click the Pregnancy Visit Information component.

**STEP 2:** Click the **Graph** button to view information in graph format.

**STEP 3:** Click the **Pregnancy Card** button to view information in card format.

NOTE: It is important to remember that you can only chart on the current card one time. Make sure

it is thorough.

# **Document Pregnancy Confirmation**

## > From the Patient's chart:

**STEP 1:** Click the **EDD Maintenance** component.

**STEP 2:** Click the + icon.

**STEP 3:** Click the **Method** drop-down arrow.

**STEP 4:** Document the method of confirmation.

**STEP 5:** Document required fields.

**STEP 6:** Document any additional information as needed.

STEP 7: Select the **Use this estimate for EDD calculations** if needed.

STEP 8: Click OK.

## **Document Risk Factors**

## > From the Patient's chart:

**STEP 1:** Click **Risk Factors** from the component list.

NOTE: You can also use the + icon to add a risk factor.

**STEP 2: Click** the Risk Factors component down arrow.

STEP 3: Click the Antepartum Risk Factors Form.

**STEP 4: Select** the appropriate antepartum risk factors.

**STEP 5: Click** the **Sign** icon when complete.

<u>STEP 6</u>: Click the component Refresh icon.

NOTE: Once documented, Risk Factors will populate in the Problem List.

# **Document Situational Awareness & Planning**

#### > From the Patient's chart:

**STEP 1:** Click the Situational Awareness & Planning component.

**STEP 2:** Click the **Situational Awareness & Planning** free text comment field.

**STEP 3:** Note an appropriate comment as needed.

**STEP 4:** Click **Save**.

# **Chart Fetal Information**

## > From the Patient's chart:

**STEP 1:** Click the Pregnancy Visit Information component.

**STEP 2:** Click the **Graph View** icon.

**STEP 3:** the **Chart** hyperlink.

**STEP 4:** Click the **Fetal Presentation** drop down arrow.

**STEP 5:** Click the appropriate presentation.

**STEP 6:** Click the **Fetal Movement** drop down arrow.

**STEP 7:** Click the appropriate option.

**STEP 8:** Document the **Fetal Heart Rate** field.

**STEP 9:** Document any additional pertinent information.

#### **Document Additional Fetuses**

#### > From the Patient's chart:

**STEP 1:** Click the Pregnancy Visit Information component.

**STEP 2:** Click the **+Add Baby** hyperlink.

**STEP 3:** Document a label for the fetus.

**STEP 4:** Click **Add**.

**STEP 5:** Document the presentation, movement, and heart rate as you did for the first fetus.

**STEP 6:** Complete this process for all additional fetuses.

## **Note Next Appointment**

#### > From the Patient's chart:

**STEP 1:** Click the Pregnancy Visit Information component.

**STEP 2:** Scroll down to "Next Appointment".

**STEP 3:** Click the **Next Appointment** field.

**STEP 4:** Note how many weeks out until the next appointment.

NOTE: This is strictly a recommendation and informational in nature. This does not set the

appointment.

**STEP 5:** Click the **Comments** field to note additional information as needed.

**STEP 6:** Click the **Sign** icon when completed.

# **Complete a Note for the Initial Visit**

## > The initial pregnancy visit needs to include a dynamic documentation note. From the Patient's Chart:

**STEP 1**: Scroll down the component list to the Create Note section at the bottom.

**STEP 2:** Click the appropriate note hyperlink.

**STEP 3:** Review information for accuracy, updating as needed.

STEP 4: Click Sign/Submit.

**STEP 5:** Edit the note type, title, and date of service where appropriate.

**STEP 6:** Click **Sign**.

# **Review a Previous Ambulatory Non-Stress Test**

#### > From within Fetalink:

**STEP 1:** Click the **More** drop-down arrow.

STEP 2: Click Patient Archive.

**STEP 3: Click** the **Episode** drop-down arrow in the Patient Archive tab.

**STEP 4:** Click the appropriate episode.

**NOTE**: You can change the scale if needed:

Click the View to Scale drop-down arrow.

Click the appropriate scale view needed.

## <u>Use Active Search to Review a Previous Ambulatory Non-Stress Test</u>

| 1                | -    |        | T    | 1. 1 |    |
|------------------|------|--------|------|------|----|
| $\triangleright$ | From | within | Feta | lini | C: |

**STEP 1:** Click **Archive Search** in the top menu.

STEP 2: Click Patient Search.

**STEP 3:** Search for the patient, noting that using the FIN is best practice.

**STEP 4:** Click the correct patient.

STEP 5: Click OK.

**NOTE:** You can still change the View to Scale.

**STEP 6: Export** to PDF using the **Export to PDF** option as needed.

## **Document a Postpartum Quick Visit**

### > From within the Patient's chart:

**STEP 1:** Click the **GYN Clinic** MPage.

**STEP 2:** Update and sign the Chief Complaint field.

**STEP 3:** Scroll **down** the component list to Quick Visit.

**STEP 4:** Click **the Quick Visit** component.

NOTE: Once the Chief Complaint field is documented and the Med Rec is completed, if you deem it

appropriate, you can navigate and document this visit using a Quick Visit template.

**STEP 5:** Click **the Gynecology** button at the top of the component.

STEP 6: Click the OBGYN Well Woman – Premenopausal option from the list.

**STEP 7: Document** items as appropriate in the right-side pane.

<u>NOTE</u>: If you selected Auto Text phrases as part of the Quick Visit, some of the additional

components may have added documentation as you go to review.

**STEP 8: Click Submit** once all information is completed.

## Place an Order in a Quick Visit

#### > From the Patient's chart:

**STEP 1:** Scroll down the template to the **Orders** section.

**STEP 2:** Click the Orders expansion arrow if needed.

**STEP 3:** Select the appropriate order.

**STEP 4:** Use the drop-down arrow for orders where an optional order sentence is available.

**STEP 5:** Complete and Sign the **Orders for Signature** window once the template is submitted.

# **Document Charges in a Quick Visit**

#### > From the Patient's chart:

**STEP 1:** Scroll down the Quick Visit template pane to the Charges section.

**STEP 2:** Select the appropriate charges check box.

## **Complete Note Dynamic Documentation**

You need to complete the Subjective/History of Present Illness component prior to completing a dynamic documentation note.

## From the patient's chart GYN Visit MPage:

**STEP 1:** Scroll down the component list to the Create Note section at the bottom.

**STEP 2:** Click the note link needed.

**STEP 3:** Review for accuracy.

**STEP 4:** Click a section to edit as needed.

NOTE: Any note sections left blank will automatically be removed from the final version of the note.

**STEP 5:** Verify the note is accurate.

STEP 6: Click Sign/Submit.

Notes will vary based on the patient's orders, charges, and follow-up appointments, and may

not be appropriate for all office visits.

**STEP 7:** Review the **Sign/Submit** window, editing as needed.

**STEP 8:** Click **Sign** once complete.